corresponding ports allowing the following data penetrating the NAT to transmit. Therefore, you can play Xbox online games without a hitch.

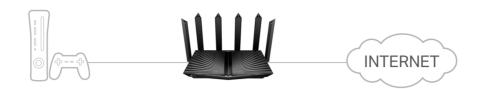

If necessary, you can follow the steps to change the status of UPnP.

- 1. Visit <u>http://tplinkwifi.net</u>, and log in with your TP-Link ID or the password you set for the router.
- 2. Go to Advanced > NAT Forwarding > UPnP and toggle on or off according to your needs.

| UPnP |                                                                                                    |
|------|----------------------------------------------------------------------------------------------------|
|      | sal Plug and Play) to allow devices on your local network to dynamically open ports<br>as multiplayer gaming and real-time communications. |
|      | UPnP:                                                                                                    |

### Chapter 13

# **VPN Server&Client**

The router offers several ways to set up VPN connections:

**VPN Server** allows remote devices to access your home network in a secured way through the internet. The router supports three types of VPN Server:

**OpenVPN** is somewhat complex but with higher security and more stability, suitable for restricted environments such as campus network and company intranet.

**PPTP VPN** is easy to use with the built-in VPN software of computers and mobile devices, but it is vulnerable and may be blocked by some ISPs.

**L2TP/IPSec VPN** is more secure but slower than PPTP VPN, and may have trouble getting around firewalls.

**VPN Client** allows devices in your home network to access remote VPN servers, without the need to install VPN software on each device.

This chapter contains the following sections:

- Use OpenVPN to Access Your Home Network
- Use PPTP VPN to Access Your Home Network
- <u>Use L2TP/IPSec VPN to Access Your Home Network</u>
- <u>Use VPN Client to Access a Remote VPN Server</u>

### 13. 1. Use OpenVPN to Access Your Home Network

OpenVPN Server is used to create an OpenVPN connection for remote devices to access your home network.

To use the VPN feature, you need to enable OpenVPN Server on your router, and install and run VPN client software on remote devices. Please follow the steps below to set up an OpenVPN connection.

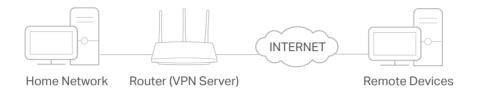

### Step1. Set up OpenVPN Server on Your Router

- 1. Visit <u>http://tplinkwifi.net</u>, and log in with your TP-Link ID or the password you set for the router.
- 2. Go to Advanced > VPN Server > OpenVPN, and tick the Enable box of OpenVPN.

| OpenVPN                                |                                             |
|----------------------------------------|---------------------------------------------|
| Set up an OpenVPN for secure, remote   | access to your network.                     |
| Note: No certificate has been created. | Generate one below before enabling OpenVPN. |
| OpenVPN:                               | C Enable                                    |
| Service Type:                          | O UDP                                       |
|                                        | ○ тср                                       |
| Service Port:                          | 1194                                        |
| VPN Subnet:                            | 10.8.0.0                                    |
| Netmask:                               | 255.255.255.0                               |
| Client Access:                         | Home Network Only                           |

Note:

- Before you enable VPN Server, we recommend you configure Dynamic DNS Service (recommended) or assign a static IP address for router's WAN port and synchronize your System Time with internet.
- The first time you configure the OpenVPN Server, you may need to generate a certificate before you enable the VPN Server.
- 3. Select the Service Type (communication protocol) for OpenVPN Server: UDP, TCP.
- 4. Enter a VPN Service Port to which a VPN device connects, and the port number should be between 1024 and 65535.
- 5. In the VPN Subnet/Netmask fields, enter the range of IP addresses that can be leased to the device by the OpenVPN server.

- 6. Select your Client Access type. Select Home Network Only if you only want the remote device to access your home network; select Internet and Home Network if you also want the remote device to access internet through the VPN Server.
- 7. Click SAVE.
- 8. Click GENERATE to get a new certificate.

| Certificate               |          |  |
|---------------------------|----------|--|
| Generate the certificate. |          |  |
|                           |          |  |
|                           | GENERATE |  |

Note: If you have already generated one, please skip this step, or click GENERATE to update the certificate.

9. Click EXPORT to save the OpenVPN configuration file which will be used by the remote device to access your router.

| Configuration File             |        |  |
|--------------------------------|--------|--|
| Export the configuration file. |        |  |
|                                |        |  |
|                                | EXPORT |  |

#### Step 2. Configure OpenVPN Connection on Your Remote Device

1. Visit <u>http://openvpn.net/index.php/download/community-downloads.html</u> to download the OpenVPN software, and install it on your device where you want to run the OpenVPN client utility.

**Note:** You need to install the OpenVPN client utility on each device that you plan to apply the VPN function to access your router. Mobile devices should download a third-party app from Google Play or Apple App Store.

- 2. After the installation, copy the file exported from your router to the OpenVPN client utility's "config" folder (for example, C:\Program Files\OpenVPN\config on Windows). The path depends on where the OpenVPN client utility is installed.
- 3. Run the OpenVPN client utility and connect it to OpenVPN Server.

### 13.2. Use PPTP VPN to Access Your Home Network

PPTP VPN Server is used to create a PPTP VPN connection for remote devices to access your home network.

To use the VPN feature, you need to set up PPTP VPN Server on your router, and configure the PPTP connection on remote devices. Please follow the steps below to set up a PPTP VPN connection.

Step 1. Set up PPTP VPN Server on Your Router

- 1. Visit <u>http://tplinkwifi.net</u>, and log in with your TP-Link ID or the password you set for the router.
- 2. Go to Advanced > VPN Server > PPTP, and tick the Enable box of PPTP.

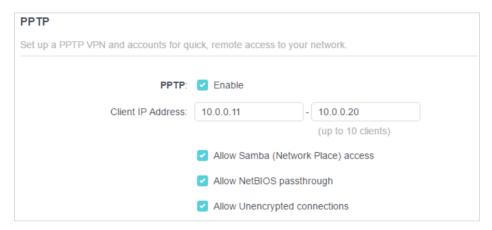

Note: Before you enable VPN Server, we recommend you configure Dynamic DNS Service (recommended) or assign a static IP address for router's WAN port and synchronize your System Time with internet.

- 3. In the Client IP Address field, enter the range of IP addresses (up to 10) that can be leased to the devices by the PPTP VPN server.
- 4. Set the PPTP connection permission according to your needs.
  - Select Allow Samba (Network Place) access to allow your VPN device to access your local Samba server.
  - Select Allow NetBIOS passthrough to allow your VPN device to access your Samba server using NetBIOS name.
  - Select Allow Unencrypted connections to allow unencrypted connections to your VPN server.

5. Click SAVE.

6. Configure the PPTP VPN connection account for the remote device. You can create up to 16 accounts.

| ccount List                   |                                              |                      |
|-------------------------------|----------------------------------------------|----------------------|
| configure accounts (up to 16) | that can be used by remote clients to connec | t to the VPN server. |
|                               |                                              | 🚯 Add                |
| Username                      | Password                                     | Modify               |
| admin                         | admin                                        | 区面                   |

- 1) Click Add.
- 2) Enter the Username and Password to authenticate devices to the PPTP VPN Server.

| Add Account |           |        | ×   |
|-------------|-----------|--------|-----|
|             | Username: |        |     |
|             | Password: |        |     |
|             |           | CANCEL | ADD |

3) Click ADD.

### Step 2. Configure PPTP VPN Connection on Your Remote Device

The remote device can use the Windows built-in PPTP software or a third-party PPTP software to connect to PPTP Server. Here we use the Windows built-in PPTP software as an example.

- 1. Go to Start > Control Panel > Network and Internet > Network and Sharing Center.
- 2. Select Set up a new connection or network.

| Network and Sharing Cent                                                 | ×                                                                                                    |                                                                        |
|--------------------------------------------------------------------------|----------------------------------------------------------------------------------------------------|------------------------------------------------------------------------|
| For quick access, place your bookma                                      | rks here on the bookmarks bar.                                                                                  |                                                                        |
| 🚱 🗢 🖳 🕨 Control Panel 🕨                                                  | Network and Internet      Network and Sharing Cer                                                               | enter 👻 🍕 Search Control 🔎                                             |
| Control Panel Home<br>Change adapter settings<br>Change advanced sharing | View your basic network information                                                                             | See full map                                                           |
| settings                                                                 | (This computer)                                                                                                 | internet                                                               |
|                                                                          | View your active networks                                                                                       | Connect or disconnect                                                  |
|                                                                          | Network<br>Work network                                                                                         | Access type: Internet<br>Connections: U Local Area Connection          |
|                                                                          | Change your networking settings<br>Set up a new connection or network<br>Set up a wireless, broadband, dial-up, | s<br>p, ad hoc, or VPN connection; or set up a router or access point. |
|                                                                          | Connect to a network<br>Connect or reconnect to a wireless, w                                                   | wired, dial-up, or VPN network connection.                             |
|                                                                          | Choose homegroup and sharing opti<br>Access files and printers located on o                                     | tions<br>other network computers, or change sharing settings.          |
| See also<br>HomeGroup<br>Internet Options                                | Troubleshoot problems                                                                                           | ms, or get troubleshooting information.                                |
| Windows Firewall                                                         |                                                                                                    |                                                                        |

3. Select Connect to a workplace and click Next.

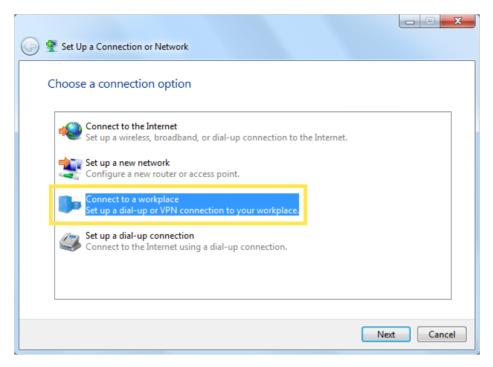

4. Select Use my Internet connection (VPN).

| 🕝 🗽 Connect to a Workplace                                                                                         |        |
|----------------------------------------------------------------------------------------------------|--------|
| How do you want to connect?                                                                                        |        |
| Use my Internet connection (VPN)<br>Connect using a virtual private network (VPN) connection through the Internet. |        |
| i - I - I - I - I - I - I - I - I - I -                                                                            |        |
| Dial directly<br>Connect directly to a phone number without going through the Internet.                            |        |
| ing ing ing ing ing ing ing ing ing ing ing                                                                        |        |
| What is a VPN connection?                                                                                          |        |
|                                                                                                    | Cancel |

5. Enter the internet IP address of the router (for example: 218.18.1.73) in the Internet address field. Click Next.

| G | Le Connect to a Workplace    |                                                                                                    |        |
|---|------------------------------|----------------------------------------------------------------------------------------------------|--------|
|   | Type the Internet addre      | ess to connect to                                                                                                    |        |
|   | Your network administrator c | an give you this address.                                                                                                |        |
|   | Internet address:            | 218.18.1.73                                                                                                    |        |
|   | Destination name:            | VPN Connection                                                                                                    |        |
|   |                              | use this connection<br>yone with access to this computer to use this connection.<br>ıst set it up so I can connect later |        |
|   |                              | Next                                                                                                    | Cancel |

6. Enter the User name and Password you have set for the PPTP VPN server on your router, and click Connect.

| 0 | Connect to a Workplace |                                        |                |
|---|------------------------|----------------------------------------|----------------|
|   | Type your user name    | and password                           |                |
|   | User name:             | 10000                                  |                |
|   | Password:              | •••••                                  |                |
|   | Domain (optional):     | Show characters Remember this password |                |
|   |                        |                                        | Connect Cancel |

7. Click Connect Now when the VPN connection is ready to use.

| 🕞 🌆 Connect to a Workplace     |       |
|--------------------------------|-------|
| The connection is ready to use |       |
| ing ing                        |       |
| Connect now                    |       |
|                                |       |
|                                | Close |

#### Use L2TP/IPSec VPN to Access Your Home 13.3. **Network**

L2TP/IPSec VPN Server is used to create a L2TP/IPSec VPN connection for remote devices to access your home network.

To use the VPN feature, you need to set up L2TP/IPSec VPN Server on your router, and configure the L2TP/IPSec connection on remote devices. Please follow the steps below to set up the L2TP/IPSec VPN connection.

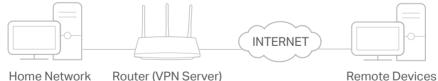

**Remote Devices** 

### Step 1. Set up L2TP/IPSec VPN Server on Your Router

- 1. Visit http://tplinkwifi.net, and log in with your TP-Link ID or the password you set for the router.
- 2. Go to Advanced > VPN Server > L2TP/IPSec, and enable L2TP/IPSec.

Note:

- Firmware update may be required to support L2TP/IPSec VPN Server.
- · Before you enable VPN Server, we recommend you configure Dynamic DNS Service (recommended) or assign a static IP address for router's WAN port and synchronize your System Time with internet.

| Set up a L2TP/IPSec VPN and accounts    | for quick remote :    | access to 1 | our network | r.      |
|-----------------------------------------|-----------------------|-------------|-------------|---------|
| inclup a cert in oce vi h tind accounts | tor quien, territic t | 100003 10   |             | n       |
| L2TP/IP Sec:                            | Enable                |             |             |         |
| Client IP Address:                      | 10.9.0.11             | -           | 10.9.0.20   |         |
|                                         |                       |             | (up to 10 c | lients) |
| IPSec Encryption:                       | Encrypted             |             | Y           |         |
| IPSec Pre-Shared Key:                   |                       |             |             |         |

- 3. In the Client IP Address field, enter the range of IP addresses (up to 10) that can be leased to the devices by the L2TP/IPSec VPN server.
- 4. Keep IPSec Encryption as Encrypted and create an IPSec Pre-Shared Key.
- 5. Click SAVE.
- 6. Configure the L2TP/IPSec VPN connection account for the remote device. You can create up to 16 accounts.

| ccount List                  |                                              |                      |
|------------------------------|----------------------------------------------|----------------------|
| onfigure accounts (up to 16) | that can be used by remote clients to connec | t to the VPN server. |
|                              |                                              | 🕒 Add                |
| Username                     | Password                                     | Modify               |
| admin                        | admin                                        | 区面                   |

- 4) Click Add.
- 5) Enter the Username and Password to authenticate devices to the L2TP/IPSec VPN Server.

| Add Account |           |        | ×   |
|-------------|-----------|--------|-----|
|             | Username: |        |     |
|             | Password: |        |     |
|             |           | CANCEL | ADD |

6) Click ADD.

Step 2. Configure L2TP/IPSec VPN Connection on Your Remote Device

The remote device can use the Windows or Mac OS built-in L2TP/IPSec software or a third-party L2TP/IPSec software to connect to L2TP/IPSec Server. Here we use the Windows built-in L2TP/IPSec software as an example.

- 1. Go to Start > Control Panel > Network and Internet > Network and Sharing Center.
- 2. Select Set up a new connection or network.

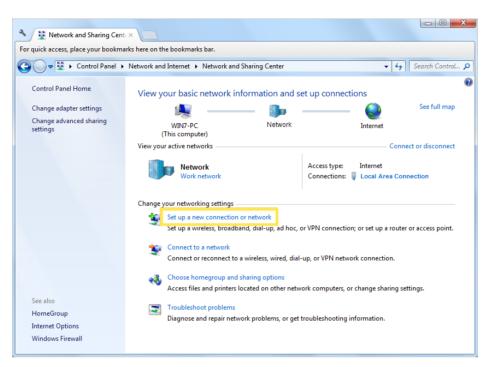

3. Select Connect to a workplace and click Next.

| 🕞 顰 Set Up a Connection or Network                                                              |             |
|-------------------------------------------------------------------------------------------------|-------------|
| Choose a connection option                                                                      |             |
| Connect to the Internet<br>Set up a wireless, broadband, or dial-up connection to the Internet. |             |
| Set up a new network<br>Configure a new router or access point.                                 |             |
| Connect to a workplace<br>Set up a dial-up or VPN connection to your workplace.                 |             |
| Set up a dial-up connection<br>Connect to the Internet using a dial-up connection.              |             |
|                                                                                                 |             |
|                                                                                                 | Next Cancel |

4. Select Use my Internet connection (VPN).

| 🕒 🌆 Connect to a Workplace                                                                                         |        |
|----------------------------------------------------------------------------------------------------|--------|
| How do you want to connect?                                                                                        |        |
| Use my Internet connection (VPN)<br>Connect using a virtual private network (VPN) connection through the Internet. |        |
| 🧔 — 🎱 — 🦫                                                                                                    |        |
| Dial directly<br>Connect directly to a phone number without going through the Internet.                            |        |
| ių — ip                                                                                                    |        |
| What is a VPN connection?                                                                                          |        |
|                                                                                                    | Cancel |

5. Enter the internet IP address of the router (for example: 218.18.1.73) in the Internet address field, and select the checkbox Don't connect now; just set it up so I can connect later. Click Next.

| 3 | Connect to a Workplace                         |                                                                                  |          |
|---|------------------------------------------------|----------------------------------------------------------------------------------|----------|
|   | Type the Internet addr                         | ess to connect to                                                                |          |
|   | Your network administrator o                   | an give you this address.                                                        |          |
|   | Internet address:                              | 218.18.1.73                                                                      |          |
|   | Destination name:                              | VPN Connection                                                                   |          |
|   |                                                |                                                                                  |          |
|   | Use a smart card                               |                                                                                  |          |
|   | Allow other people to<br>This option allows an | use this connection<br>yone with access to this computer to use this connection. |          |
|   | 🗹 Don't connect now; j                         | ust set it up so I can connect later                                             |          |
|   |                                                |                                                                                  |          |
|   |                                                |                                                                                  |          |
|   |                                                | Nex                                                                              | t Cancel |

6. Enter the User name and Password you have set for the L2TP/IPSec VPN server on your router, and click Connect.

| 3 | 🜆 Connect to a Workplace |                 |                |
|---|--------------------------|-----------------|----------------|
|   | Type your user name a    | and password    |                |
|   | User name:               | 1810            |                |
|   | Password:                | •••••           |                |
|   | Domain (optional):       | Show characters |                |
|   |                          |                 |                |
|   |                          |                 |                |
|   |                          |                 |                |
|   |                          |                 | Connect Cancel |

7. Click Close when the VPN connection is ready to use

| G In Connect | to a Workplace          |       |
|--------------|-------------------------|-------|
| The conr     | nection is ready to use |       |
|              | in                      |       |
|              | Connect now             |       |
|              |                         |       |
|              |                         | Close |

8. Go to Network and Sharing Center and click Change adapter settings.

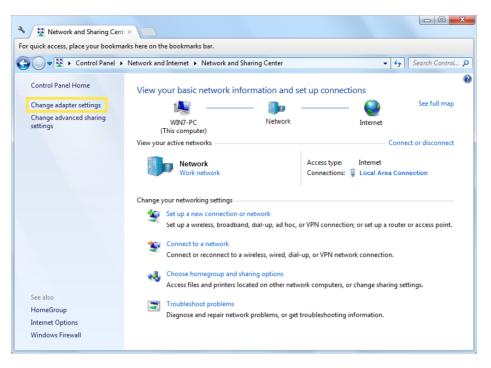

9. Find the VPN connection you created, then double-click it.

| 🔾 🗢 🖳 « Network and I 🕨 Network Connections 🕨 🛛 🗸 🍫 🛛 Sea. | rch Network Connections | ۶ |
|------------------------------------------------------------|-------------------------|---|
| Organize  Start this connection Rename this connection  >  | ₩ <b>-</b> ▼            |   |
| Local Area Connection VPN Connection                       |                         |   |
| sec.softether.co.jp<br>Intel(R) PRO/1000 MT Network C      |                         |   |
|                                                            |                         |   |
|                                                            |                         |   |
|                                                            |                         |   |
|                                                            |                         |   |
|                                                            |                         |   |
|                                                            |                         |   |
|                                                            |                         |   |
|                                                            |                         |   |
|                                                            |                         |   |
|                                                            |                         |   |
|                                                            |                         |   |

10. Enter the User name and Password you have set for the L2TP/IPSec VPN server on your router, and click Properties.

| Seconnect VPN C                                                  | Connection                      | <b>×</b>     |
|------------------------------------------------------------------|---------------------------------|--------------|
|                                                                  |                                 |              |
| User name:                                                       |                                 |              |
| Password:                                                        | the first second                | a second     |
| Do <u>m</u> ain:                                                 |                                 |              |
| <ul> <li>✓ Save this user i</li> <li>ⓐ Me o<u>nly</u></li> </ul> | name and password for the follo | owing users: |
| B Anyone whi                                                     | o uses this computer            |              |
| Connect                                                          | Cancel Properties               | Help         |

11. Switch to the Security tab, select Layer 2 Tunneling Protocol with IPsec (L2TP/ IPSec) and click Advanced settings.

| eneral Options   | Security           | Networking      | Sharing          |          |
|------------------|--------------------|-----------------|------------------|----------|
| Type of VPN:     |                    |                 |                  |          |
| Layer 2 Tunnelin | g Protocol v       | vith IPsec (L2  | TP/IPSec)        |          |
| Data encryption: |                    |                 | Advanced         | settings |
| Require encrypti | on (disconne       | ect if server d | eclines)         |          |
| Authentication   |                    |                 |                  |          |
| O Use Extensit   | le Authentio       | cation Protoc   | ol (EAP)         |          |
|                  |                    |                 |                  |          |
|                  |                    |                 | Prop             | erties   |
| Allow these      |                    |                 | ( · · · · ·      |          |
|                  | protocols          |                 |                  |          |
| C reion alcae    |                    |                 |                  |          |
| I now mose       |                    |                 |                  |          |
|                  | ted passwo         | rd (PAP)        |                  |          |
| Unencryp         |                    |                 | ion Protocol (Cl | HAP)     |
| Unencryp         | e <u>H</u> andshak |                 |                  | HAP)     |

12. Select Use preshared key for authentication and enter the IPSec Pre-Shared Key you have set for the L2TP/IPSec VPN server on your router. Then click OK.

| dvanced Prop<br>L2TP | perties                                            |                            | ×          |
|----------------------|----------------------------------------------------|----------------------------|------------|
| Use presi<br>Key:    | nared key for authenticat                          | ion                        |            |
| Sector Sector        | icate for authentication<br>the Name and Usage att | ributes of the server's ca | ertificate |
|                      |                                                    | ОК                         | Cancel     |

Done! Click Connect to start VPN connection.

| Connect VI         | PN Connection                                                                    |
|--------------------|----------------------------------------------------------------------------------|
| <u>U</u> ser name: | -                                                                                |
| Password:          | Tronge for an experiment, all that                                               |
| Domain:            |                                                                                  |
| Me onl             | user name and password for the following users:<br>y<br>e who uses this computer |
|                    |                                                                                  |

### 13.4. Use VPN Client to Access a Remote VPN Server

VPN Client is used to create VPN connections for devices in your home network to access a remote VPN server.

To use the VPN feature, simply configure a VPN connection and choose your desired devices on your router, then these devices can access the remote VPN server. Please follow the steps below:

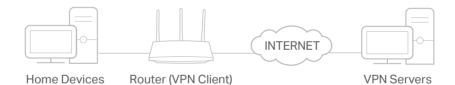

## 1. Visit <u>http://tplinkwifi.net</u>, and log in with your TP-Link ID or the password you set for the router.

### 2. Go to Advanced > VPN Client.

Note: Firmware update may be required to support VPN Client.

3. Enable VPN Client, then save the settings.

| VPN Client          |                                         |  |
|---------------------|-----------------------------------------|--|
| Set up profiles for | clients that will use the VPN function. |  |
|                     |                                         |  |

- 4. Add VPN servers, and enable the one you need.
  - 1) In the Server List section, click Add.
  - 2) Specify a description for the VPN, and choose the VPN type.

| Add Profile         |            | ×          |
|---------------------|------------|------------|
| Description:        | vpn1       |            |
| VPN Type:           | OpenVPN 😽  | )          |
| Username:           | OpenVPN    | (Optional) |
| Password:           | РРТР       | (Optional) |
| Configuration File: | L2TP/IPSec |            |
|                     | BROWSE     |            |
|                     | CANCEL     | SAVE       |
|                     |            |            |

- 3) Enter the VPN information provided by your VPN provider.
  - OpenVPN: Enter the VPN username and password if required by your VPN provider, otherwise simply leave them empty. Then import the configuration file provided by your VPN provider.

| vpn1                 |                                                                  |
|----------------------|------------------------------------------------------------------|
| OpenVPN 🗸            |                                                                  |
| 642191 ·             | (Optional)                                                       |
| -                    | (Optional)                                                       |
| OpenVPN-Config.ovpn  |                                                                  |
| BROWSE               |                                                                  |
| Upload successfully. |                                                                  |
| CANCEL               | SAVE                                                             |
|                      | OpenVPN<br>OpenVPN-Config.ovpn<br>BROWSE<br>Upload successfully. |

• PPTP: Enter the VPN server address (for example: 218.18.1.73) and the VPN username and password provided by your VPN provider.

| ~      |        |
|--------|--------|
| N.     |        |
|        |        |
|        |        |
|        |        |
|        |        |
| Ý      |        |
| CANCEL | SAVE   |
|        | CANCEL |

 L2TP/IPSec VPN: Enter the VPN server address (for example: 218.18.1.73), VPN username and password, and IPSec pre-shared key provided by your VPN provider.

| Add Profile           |             | ×    |
|-----------------------|-------------|------|
| Description:          | vpn3        |      |
| VPN Type:             | L2TP/IPSec  |      |
| VPN Server:           | 218.18.1.73 |      |
| Username:             | atro        |      |
| Password:             |             |      |
| IPSec Pre-Shared Key: | (general)   |      |
|                       | CANCEL      | SAVE |
|                       |             |      |

- 4) Save the settings.
- 5) In the server list, enable the one you need.

| erver List         |                       |                  |        |        |
|--------------------|-----------------------|------------------|--------|--------|
| d or edit VPN serv | er. Up to 6 VPN serve | rs can be added. |        |        |
|                    |                       |                  |        | 🔂 Add  |
| Description        | VPN Type              | Status           | ENABLE | Modify |
| vpn3               | L2TP/IPSec            | Disconnected     |        | 区面     |
| vpn2               | PPTP                  | Disconnected     | 0      | 00     |
| vpn1               | OpenVPN               | Disconnected     |        | 区面     |

5. Add and manage the devices that will use the VPN function.

- 1) In the Device List section, click Add.
- 2) Choose and add the devices that will access the VPN server you have configured.

|                          |             |                      | ×                 |
|--------------------------|-------------|----------------------|-------------------|
| Select the<br>Online Dev |             | l access VPN server. |                   |
|                          | Device Type | Device Name          | MAC Address       |
|                          |             |                      | FC-AA-14-55-FB-5D |
|                          |             |                      | 86-D2-DE-B9-18-62 |
| Offline Dev              | vices       |                      |                   |
|                          | Device Type | Device Name          | MAC Address       |
| No Entries               | \$          |                      |                   |
|                          |             |                      | Cancel Add        |

6. Save the settings.

| evice Lis | t                          |                   |            |        |
|-----------|----------------------------|-------------------|------------|--------|
| anage dev | ices that will use the VPN | function.         |            |        |
|           |                            |                   |            | 🔂 Add  |
| Туре      | Device Name                | MAC Address       | VPN Access | Modify |
|           |                            | FC:AA:14:55:FB:5D |            | 莭      |
| •••       | No.Press                   | 86:D2:DE:B9:18:62 |            | 茴      |

Done! Now the devices you specified can access the VPN server you enabled.

### Chapter 14

# **Customize Your Network Settings**

This chapter guides you on how to configure advanced network features.

It contains the following sections:

- <u>Change the LAN Settings</u>
- <u>Configure to Support IPTV Service</u>
- <u>Specify DHCP Server Settings</u>
- <u>Set Up a Dynamic DNS Service Account</u>
- <u>Create Static Routes</u>

### 14.1. Change the LAN Settings

The router is preset with a default LAN IP 192.168.0.1, which you can use to log in to its web management page. The LAN IP address together with the Subnet Mask also defines the subnet that the connected devices are on. If the IP address conflicts with another device on your local network or your network requires a specific IP subnet, you can change it.

- 1. Visit <u>http://tplinkwifi.net</u>, and log in with your TP-Link ID or the password you set for the router.
- 2. Go to Advanced > Network > LAN.
- 3. Type in a new IP Address appropriate to your needs. And leave the Subnet Mask as the default settings.

| LAN                              |                         |        |
|----------------------------------|-------------------------|--------|
| View and configure LAN settings. |                         |        |
| MAC Add                          | ress: 98-DA-C4-B4-01-D8 |        |
| IP Add                           | ress: 192.168.0.1       |        |
| Subnet M                         | lask: 255.255.255.0     | $\sim$ |

### 4. Click SAVE.

**Note:** If you have set the Port Forwarding, DMZ or DHCP address reservation, and the new LAN IP address is not in the same subnet with the old one, then you should reconfigure these features.

### 14.2. Configure to Support IPTV Service

### I want to:

Configure IPTV setup to enable Internet/IPTV/Phone service provided by my internet service provider (ISP).

### How can I do that?

- 1. Visit <u>http://tplinkwifi.net</u>, and log in with your TP-Link ID or the password you set for the router.
- 2. Go to Advanced > Network > IPTV/VLAN.
- **3.** If your ISP provides the networking service based on IGMP technology, e.g., British Telecom(BT) and Talk Talk in UK:
  - 1) Tick the IGMP Proxy and IGMP Snooping checkbox, then select the IGMP Version, either V2 or V3, as required by your ISP.

| Multicast                                 |                                 |  |
|-------------------------------------------|---------------------------------|--|
| Check the multicast setting. It is recomm | nended to keep them as default. |  |
| IGMP Proxy:                               | Enable                          |  |
| IGMP Snooping:                            | Enable                          |  |
| IGMP Version:                             | V2 ~                            |  |
| Wireless Multicast Forwarding:            | Enable                          |  |

- 2) Click SAVE.
- 3) After configuring IGMP proxy, IPTV can work behind your router now. You can connect your set-top box to any of the router's Ethernet port.
- If IGMP is not the technology your ISP applies to provide IPTV service:
- 1) Tick Enable IPTV/VLAN.
- 2) Select the appropriate Mode according to your ISP.
  - Select Bridge if your ISP is not listed and no other parameters are required.
  - Select Custom if your ISP is not listed but provides necessary parameters.

| PTV/VLAN<br>Configure IPTV/VLAN settings if you wa<br>ags. | nt to enjoy IPTV or VoIP service, or if your ISP requires V | LAN |
|------------------------------------------------------------|-------------------------------------------------------------|-----|
|                                                            |                                                             |     |
| IPTV/VLAN:                                                 | Enable                                                      |     |
| Mode:                                                      | Bridge 🗸                                                    |     |
| LAN1:                                                      | Portugal-Meo                                                |     |
| LAN2:                                                      | Portugal-Vodafone                                           |     |
| LAN3:                                                      | Australia-NBN                                               |     |
|                                                            | New Zealand-UFB                                             |     |
| 1G LAN:                                                    | Bridge                                                      |     |
|                                                            | Custom                                                      |     |

- 3) After you have selected a mode, the necessary parameters, including the LAN port for IPTV connection, are predetermined. If not, select the LAN type to determine which port is used to support IPTV service.
- 4) Click SAVE.
- 5) Connect the set-top box to the corresponding LAN port which is predetermined or you have specified in Step 3.

### Done!

Your IPTV setup is done now! You may need to configure your set-top box before enjoying your TV.

### 14.3. Specify DHCP Server Settings

By default, the DHCP (Dynamic Host Configuration Protocol) Server is enabled and the router acts as a DHCP server; it dynamically assigns TCP/IP parameters to client devices from the IP Address Pool. You can change the settings of the DHCP Server if necessary, and you can reserve LAN IP addresses for specified client devices.

- 1. Visit <u>http://tplinkwifi.net</u>, and log in with your TP-Link ID or the password you set for the router.
- 2. Go to Advanced > Network > DHCP Server.
- To specify the IP address that the router assigns:

| DHCP Server                            |                                  |            |
|----------------------------------------|----------------------------------|------------|
| Dynamically assgin IP addresses to the | devices connected to the router. |            |
| DHCP Server:                           | Enable                           |            |
| IP Address Pool:                       | 192.168.0.100 - 192.168.         | 0.249      |
| Address Lease Time:                    | 120 minutes                      |            |
| Default Gateway:                       | 192.168.0.1                      | (Optional) |
| Primary DNS:                           |                                  | (Optional) |
| Secondary DNS:                         |                                  | (Optional) |
|                                        |                                  |            |

- 1. Tick the Enable checkbox.
- 2. Enter the starting and ending IP addresses in the IP Address Pool.
- 3. Enter other parameters if the ISP offers. The Default Gateway is automatically filled in and is the same as the LAN IP address of the router.
- 4. Click SAVE.
- To reserve an IP address for a specified client device:
- 1. Click Add in the Address Reservation section.

| Add a Reservation Entry |      |       |       |      |       |      | × |
|-------------------------|------|-------|-------|------|-------|------|---|
| MAC Address:            | -    | - ()  | (-1   | -    | 74    |      |   |
|                         | VIEV | V CON | NECTE | D DE | VICES |      |   |
| IP Address:             |      |       |       |      |       |      |   |
|                         |      |       |       | 0    | ANCEL | SAVE |   |
|                         |      |       |       |      |       |      |   |

- 2. Click VIEW CONNECTED DEVICES and select the you device you want to reserve an IP for. Then the MAC Address will be automatically filled in. Or enter the MAC address of the client device manually.
- 3. Enter the IP address to reserve for the client device.
- 4. Click SAVE.

### 14.4. Set Up a Dynamic DNS Service Account

Most ISPs assign a dynamic IP address to the router and you can use this IP address to access your router remotely. However, the IP address can change from time to time and you don't know when it changes. In this case, you might apply the DDNS (Dynamic Domain Name Server) feature on the router to allow you and your friends to access your router and local servers (FTP, HTTP, etc.) using a domain name without checking and remembering the IP address.

Note: DDNS does not work if the ISP assigns a private WAN IP address (such as 192.168.1.x) to the router.

- 1. Visit <u>http://tplinkwifi.net</u>, and log in with your TP-Link ID or the password you set for the router.
- 2. Go to Advanced > Network > Dynamic DNS.
- 3. Select the DDNS Service Provider: TP-Link, NO-IP or DynDNS. It is recommended to select TP-Link so that you can enjoy TP-Link's superior DDNS service. Otherwise, please select NO-IP or DynDNS. If you don't have a DDNS account, you have to register first by clicking Register Now.

| Dynamic DNS                                  |                         |                                      |          |
|----------------------------------------------|-------------------------|--------------------------------------|----------|
| Assign a fixed host name (domain nam router. | e) for remote access to | o your device, website, or server be | hind the |
| Service Provider:                            | TP-Link                 | ~                                    |          |

Note: To enjoy TP-Link's DDNS service, you have to log in with a TP-Link ID. If you have not logged in with one, click log in.

4. Click Register in the Domain Name List if you have selected TP-Link, and enter the Domain Name as needed.

| Dynamic DNS                      |                       |              |                                    |               |
|----------------------------------|-----------------------|--------------|------------------------------------|---------------|
| Assign a fixed host name router. | e (domain name) for r | emote access | s to your device, website, or serv | er behind the |
| Se                               | ervice Provider: TP-  | -Link        | ~                                  |               |
| Current [                        | Domain Name:          |              |                                    |               |
| Domain Name List                 |                       |              |                                    |               |
|                                  |                       |              |                                    | Register      |
| Domain Name                      | Registered Date       | Status       | Operation                          | Delete        |
| No Entries                       |                       |              |                                    |               |

If you have selected NO-IP or DynDNS, enter the username, password and domain name of your account.

| Dynamic DNS                                   |                                         |                             |
|-----------------------------------------------|-----------------------------------------|-----------------------------|
| Assign a fixed host name (domain name router: | e) for remote access to your device, we | bsite, or server behind the |
| Service Provider:                             | NO-IP 👻                                 | Register Now                |
| Username:                                     |                                         |                             |
| Password:                                     | Ø                                       |                             |
| Domain Name:                                  |                                         |                             |
| WAN IP binding:                               | Enable                                  |                             |
| Status:                                       | Not launching                           |                             |
|                                               | LOGIN AND SAVE                          |                             |
|                                               | LOGOUT                                  |                             |

#### 5. Click LOGIN AND SAVE.

@ Tips: If you want to use a new DDNS account, please click Logout first, and then log in with a new account.

### 14.5. Create Static Routes

Static routing is a form of routing that is configured manually by a network administrator or a user by adding entries into a routing table. The manually-configured routing information guides the router in forwarding data packets to the specific destination.

### I want to:

Visit multiple networks and servers at the same time.

For example, in a small office, my PC can surf the internet through Router A, but I also want to visit my company's network. Now I have a switch and Router B. I connect the devices as shown in the following figure so that the physical connection between my PC and my company's server is established. To surf the internet and visit my company's network at the same time, I need to configure the static routing.

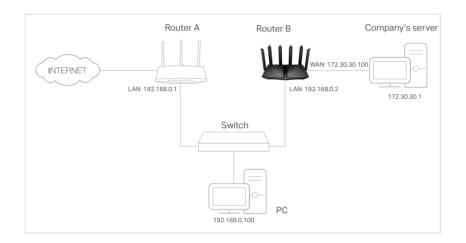

### How can I do that?

- 1. Change the routers' LAN IP addresses to two different IP addresses on the same subnet. Disable Router B's DHCP function.
- 2. Visit <u>http://tplinkwifi.net</u>, and log in with your TP-Link ID or the password you set for Router A.
- 3. Go to Advanced > Network > Routing.
- 4. Click Add and finish the settings according to the following explanations:

| Add a Routing Entry  |                 |        |      | > |
|----------------------|-----------------|--------|------|---|
|                      |                 |        |      |   |
| Network Destination: | 172.30.30.1     |        |      |   |
| Subnet Mask:         | 255.255.255.255 |        |      |   |
| Default Gateway:     | 192.168.0.2     |        |      |   |
| Interface:           | LAN/WLAN        | ~      |      |   |
| Description:         | Company         |        |      |   |
|                      |                 |        |      |   |
|                      |                 | CANCEL | SAVE |   |

Network Destination: The destination IP address that you want to assign to a static route. This IP address cannot be on the same subnet with the WAN IP or LAN IP of Router A. In the example, the IP address of the company network is the destination IP address, so here enter 172.30.30.1.

Subnet Mask: Determines the destination network with the destination IP address. If the destination is a single IP address, enter 255.255.255.255; otherwise, enter the subnet mask of the corresponding network IP. In the example, the destination network is a single IP, so here enter 255.255.255.255.

Default Gateway: The IP address of the gateway device to which the data packets will be sent. This IP address must be on the same subnet with the router's IP which sends out data. In the example, the data packets will be sent to the LAN port of Router B and then to the Server, so the default gateway should be 192.168.0.2.

Interface: Determined by the port (WAN/LAN) that sends out data packets. In the example, the data are sent to the gateway through the LAN port of Router A, so LAN/WLAN should be selected.

Description: Enter a description for this static routing entry.

- 5. Click SAVE.
- 6. Check the Routing Table below. If you can find the entry you've set, the static routing is set successfully.

| Routing Table                  |                            |         |           |
|--------------------------------|----------------------------|---------|-----------|
| View all valid routing entries | that are currently in use. |         |           |
| Active Route Number: 1         |                            |         | 😪 Refresh |
| Network Destination            | Subnet Mask                | Gateway | Interface |
| 192.168.0.0                    | 255.255.255.0              | 0.0.0.0 | LAN       |

### Done!

Open a web browser on your PC. Enter the company server's IP address to visit the company network.

### Chapter 15

# **Manage the Router**

This chapter will show you the configuration for managing and maintaining your router. It contains the following sections:

- Upgrade the Firmware
- Backup and Restore Configuration Settings
- Change the Login Password
- <u>Password Recovery</u>
- Local Management
- <u>Remote Management</u>
- System Log
- <u>Test the Network Connectivity</u>
- <u>Set Up System Time</u>
- Set the Router to Reboot Regularly
- <u>Control the LED</u>

### 15.1. Upgrade the Firmware

TP-Link aims at providing better network experience for users.

We will inform you through the web management page if there's any update firmware available for your router. Also, the latest firmware will be released at the TP-Link official website <u>www.tp-link.com</u>, and you can download it from the <u>Support</u> page for free.

Note:

- Backup your router configuration before firmware upgrade.
- Do NOT turn off the router during the firmware upgrade.

### 15.1.1. Auto Update

1. Visit <u>http://tplinkwifi.net</u>, and log in with your TP-Link ID or the password you set for the router.

#### 2. Enable Auto Update.

| Indata firmulara  | intermetically when any | unamion is quallable    |          |
|-------------------|-------------------------|-------------------------|----------|
| spoate in mware a | automatically when new  | v version is available. |          |
|                   |                         |                         |          |
|                   | Auto Update:            |                         |          |
|                   | Current Time:           | 2020-07-13 7:12:39 PM   | Settings |
|                   |                         |                         |          |

3. Specify the Update Time and save the settings.

The router will update firmware automatically at the specified time when new version is available.

### 15.1.2. Online Upgrade

- 1. Visit <u>http://tplinkwifi.net</u>, and log in with your TP-Link ID or the password you set for the router.
- 2. When the latest firmware is available for your router, the upgrade icon **OUPGRADE** will display in the top-right corner of the page. Click the icon to go to the Firmware Upgrade page.

Alternatively, you can go to Advanced > System > Firmware Upgrade, and click CHECK FOR UPGRADES to see whether the latest firmware is released.

| Online Upgrade                         |           |
|----------------------------------------|-----------|
| Upgrade firmware over the internet.    |           |
| Firmware Version:<br>Hardware Version: | Archer AX |
| CHECK FOR UPGRADES                     |           |

3. Focus on the Online Upgrade section, and click UPGRADE if there is new firmware.

| Online Upgrade                      |           |            |
|-------------------------------------|-----------|------------|
| Upgrade firmware over the internet. |           |            |
| Firmware Version:                   |           |            |
| Hardware Version:                   | Archer AX |            |
| Latest Firmware Version:            |           | What's New |
|                                     |           | _          |
|                                     | UPGRADE   |            |

#### 4. Wait a few minutes for the upgrade and reboot to complete.

*Tips:* If there's a new and important firmware update for your router, you will see the prompt notification on your computer as long as a web browser is opened. Click UPGRADE, and log in to the web management page with the username and password you set for the router. You will see the Firmware Upgrade page.

### 15.1.3. Local Upgrade

- 1. Download the latest firmware file for the router from <u>www.tp-link.com</u>.
- 2. Visit <u>http://tplinkwifi.net</u>, and log in with your TP-Link ID or the password you set for the router.
- 3. Go to Advanced > System > Firmware Upgrade.
- 4. Focus on the Local Upgrade section. Click BROWSE to locate the downloaded new firmware file, and click UPGRADE.

| Local Upgrade                       |         |  |
|-------------------------------------|---------|--|
| Upgrade firmware from a local file. |         |  |
| New Firmware File;                  |         |  |
|                                     | BROWSE  |  |
|                                     | UPGRADE |  |

### 5. Wait a few minutes for the upgrade and reboot to complete.

Note: If you fail to upgrade the firmware for the router, please contact our Technical Support.

### 15.2. Backup and Restore Configuration Settings

The configuration settings are stored as a configuration file in the router. You can backup the configuration file to your computer for future use and restore the router to a previous settings from the backup file when needed. Moreover, if necessary you can erase the current settings and reset the router to the default factory settings.

- 1. Visit <u>http://tplinkwifi.net</u>, and log in with your TP-Link ID or the password you set for the router.
- 2. Go to Advanced > System Tools > Backup & Restore.

#### • To backup configuration settings:

Click BACK UP to save a copy of the current settings to your local computer. A '.bin' file of the current settings will be stored to your computer.

|   |          | Backup                                  |
|---|----------|-----------------------------------------|
|   |          | Save current router settings to a file. |
| - | BACK LID |                                         |
|   | BACK UP  |                                         |

- To restore configuration settings:
- 1. Click BROWSE to locate the backup configuration file stored on your computer, and click RESTORE.

| Restore                              |         |  |
|--------------------------------------|---------|--|
| Restore settings from a backup file. |         |  |
| File:                                |         |  |
|                                      | BROWSE  |  |
| -                                    | RESTORE |  |

#### 2. Wait a few minutes for the restoring and rebooting.

**Note:** During the restoring process, do not turn off or reset the router.

#### • To reset the router except your login password and TP-Link ID:

1. In the Factory Default Restore section, click RESTORE.

| Factory Default Restore                      |                                        |                      |
|----------------------------------------------|----------------------------------------|----------------------|
| Restore all settings to default values.      |                                        |                      |
| Restore all configuration settings to defaul | It values, except your login and cloud | account information. |
|                                              | RESTORE                                |                      |
|                                              |                                        |                      |

#### 2. Wait a few minutes for the resetting and rebooting.

#### Note:

- During the resetting process, do not turn off the router.
- · After reset, you can still use the current login password or the TP-Link ID to log in to the web management page.

#### • To reset the router to factory default settings:

#### 1. Click FACTORY RESTORE to reset the router.

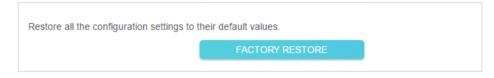

#### 2. Wait a few minutes for the resetting and rebooting.

#### Note:

- During the resetting process, do not turn off or reset the router.
- We strongly recommend you backup the current configuration settings before resetting the router.

### 15.3. Change the Login Password

## The account management feature allows you to change your login password of the web management page.

**Note:** If you are using a TP-Link ID to log in to the web management page, the account management feature will be disabled. To manage the TP-Link ID, go to Advanced > TP-Link ID.

- 1. Visit <u>http://tplinkwifi.net</u>, and log in with the password you set for the router.
- 2. Go to Advanced > System > Administration and focus on the Change Password section.

| Change Password                                |  |
|------------------------------------------------|--|
| Change the router's local management password. |  |
|                                                |  |
| Old Password:                                  |  |
| New Password:                                  |  |
| Confirm New Password:                          |  |

3. Enter the old password, then a new password twice (both case-sensitive). Click SAVE.

4. Use the new password for future logins.

### 15.4. Password Recovery

## This feature allows you to recover the login password you set for you router in case you forget it.

**Note:** If you are using a TP-Link ID to log in to the web management page, the Password Recovery feature will be disabled. To manage the TP-Link ID, go to Advanced > TP-Link ID.

- 1. Visit <u>http://tplinkwifi.net</u>, and log in with the password you set for the router.
- 2. Go to Advanced > System > Administration and focus on the Password Recovery section.
- 3. Tick the Enable box of Password Recovery.
- 4. Specify a mailbox (From) for sending the recovery letter and enter its SMTP Server address. Specify a mailbox (To) for receiving the recovery letter. If the mailbox (From) to send the recovery letter requires encryption, Tick the Enable box of Authentication and enter its username and password.

Tips:

- SMTP server is available for users in most webmail systems. For example, the SMTP server address of Gmail is smtp.gmail.com.
- Generally, Authentication should be enabled if the login of the mailbox requires username and password.

| Password Recovery                                                 |          |  |  |  |  |  |
|-------------------------------------------------------------------|----------|--|--|--|--|--|
| Reset local management password via preset questions and answers. |          |  |  |  |  |  |
|                                                                   |          |  |  |  |  |  |
| Password Recovery:                                                | C Enable |  |  |  |  |  |
| From:                                                             |          |  |  |  |  |  |
| To:                                                               |          |  |  |  |  |  |
| SMTP Server:                                                      |          |  |  |  |  |  |
| Authentication:                                                   | Enable   |  |  |  |  |  |
| Username:                                                         |          |  |  |  |  |  |
| Password:                                                         | Ø        |  |  |  |  |  |

#### 5. Click SAVE.

To recover the login password, please visit <u>http://tplinkwifi.net</u>, click Forgot Password? on the login page and follow the instructions to set a new password.

### 15.5. Local Management

This feature allows you to limit the number of client devices on your LAN from accessing the router by using the MAC address-based authentication.

- 1. Visit <u>http://tplinkwifi.net</u>, and log in with your TP-Link ID or the password you set for the router.
- 2. Go to Advanced > System > Administration and complete the settings In Local Management section as needed.
- Access the router via HTTPS and HTTP:

Tick the Enable box of Local Management via HTTPS to access the router via HTTPS and HTTP, or keep it disabled to access the router only via HTTP.

| Local Management                                       |    |
|--------------------------------------------------------|----|
| Access and manage the router from local network device | S. |
| Local Management via HTTPS: 🔽 Enable                   |    |
| Local Managers: All Devices                            | ~  |

• Allow all LAN connected devices to manage the router:

Select All Devices for Local Managers.

| Local Management                      |                     |   |
|---------------------------------------|---------------------|---|
| Access and manage the router from loc | al network devices. |   |
| Local Management via HTTPS:           | Enable              |   |
| Local Managers:                       | All Devices         | ~ |

• Allow specific devices to manage the router:

1. Select All Devices for Local Managers and click SAVE.

| Local Management                       |                     |            |
|----------------------------------------|---------------------|------------|
| Access and manage the router from loca | al network devices. |            |
| Local Management via HTTPS:            | Enable              |            |
| Local Managers:                        | Specified Devices   |            |
|                                        |                     | Add Device |
| Description                            | MAC Address         | Operation  |
| No Entries                             |                     |            |

#### 2. Click Add Device.

|              |              |                |              |                               |              | ×            |
|--------------|--------------|----------------|--------------|-------------------------------|--------------|--------------|
| Description: |              |                |              |                               |              |              |
|              | VIEW         | CON            | NECTE        | D DE                          | VICES        |              |
| MAC Address: | -            | -              | -            | -                             | 14           |              |
|              |              |                |              | 0                             | ANCEL        | SAVE         |
|              | MAC Address: | MAC Address: - | MAC Address: | VIEW CONNECTE<br>MAC Address: | MAC Address: | MAC Address: |

- 3. Click VIEW CONNECTED DEVICES and select the device to manage the router from the Connected Devices list, or enter the MAC address of the device manually.
- 4. Specify a Description for this entry.
- 5. Click SAVE.

### 15.6. Remote Management

This feature allows you to control remote devices' authority to manage the router.

- 1. Visit <u>http://tplinkwifi.net</u>, and log in with your TP-Link ID or the password you set for the router.
- 2. Go to Advanced > System > Administration and complete the settings in Remote Management section as needed.
- Forbid all devices to manage the router remotely:

Do not tick the Enable checkbox of Remote Management.

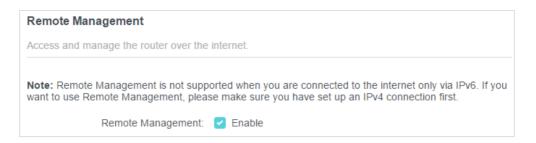

Allow all devices to manage the router remotely:

| Remote Management                                                          |                     |  |
|----------------------------------------------------------------------------|---------------------|--|
| Access and manage the router over the                                      | internet.           |  |
| Note: Remote Management is not supp<br>want to use Remote Management, plea |                     |  |
| Remote Management:                                                         | Enable              |  |
| HTTPS Port:                                                                | 443                 |  |
| HTTP Port:                                                                 | 80                  |  |
| Web Address for Management:                                                | https://0.0.0.0:443 |  |
| Remote Managers:                                                           | All Devices V       |  |

- 1. Tick the Enable checkbox of Remote Management.
- 2. Keep the HTTPS and HTTP port as default settings (recommended) or enter a value between 1024 and 65535.
- 3. Select All Devices for Remote Managers.
- 4. Click SAVE.

Devices on the internet can log in to <u>http://Router's WAN IP address:port number</u> (such as <u>http://113.116.60.229:1024</u>) to manage the router.

- Ø Tips:
- You can find the WAN IP address of the router on Network Map > Internet.
- The router's WAN IP is usually a dynamic IP. Please refer to <u>Set Up a Dynamic DNS Service Account</u> if you want to log in to the router through a domain name.
- Allow a specific device to manage the router remotely:

| Remote Management                                                            |                     |  |
|------------------------------------------------------------------------------|---------------------|--|
| Access and manage the router over the                                        | internet.           |  |
|                                                                              |                     |  |
| Note: Remote Management is not supp<br>want to use Remote Management, please |                     |  |
| Romoto Management                                                            |                     |  |
| Remote Management:                                                           | Enable              |  |
| HTTPS Port:                                                                  | 443                 |  |
| HTTP Port:                                                                   | 80                  |  |
|                                                                              |                     |  |
| Web Address for Management:                                                  | https://0.0.0.0:443 |  |
| Remote Managers:                                                             | Specified Device V  |  |
|                                                                              |                     |  |
| Only this IP Address:                                                        |                     |  |

- 1. Tick the Enable checkbox of Remote Management.
- 2. Keep the HTTPS and HTTP port as default settings (recommended) or enter a value between 1024 and 65535.
- 3. Select Specified Device for Remote Managers.
- 4. In the Only this IP Address field, enter the IP address of the remote device to manage the router.
- 5. Click SAVE.

Devices using this WAN IP can manage the router by logging in to <u>http://Router's WAN</u> IP:port number (such as http://113.116.60.229:1024).

Ips: The router's WAN IP is usually a dynamic IP. Please refer to <u>Set Up a Dynamic DNS Service Account</u> if you want to log in to the router through a domain name.

### 15.7. System Log

When the router does not work normally, you can save the system log and send it to the technical support for troubleshooting.

- To save the system log locally:
- 1. Visit <u>http://tplinkwifi.net</u>, and log in your TP-Link ID or the password you set for the router.
- 2. Go to Advanced > System > System Log.
- 3. Choose the type and level of the system logs as needed.

| View a deta                                                                                                | illed record                                                                                                    | l of system a                                                                                                    | ctivitie                                                                                                    | 5                                                                                                    |                   |          |
|----------------------------------------------------------------------------------------------------|----------------------------------------------------------------------------------------------------|----------------------------------------------------------------------------------------------------|----------------------------------------------------------------------------------------------------|----------------------------------------------------------------------------------------------------|-------------------|----------|
|                                                                                                    |                                                                                                    | Current                                                                                                    | Time:                                                                                                    | 2020-07-13 7:15:50 PM                                                                                                    |                   |          |
| Log Type:                                                                                                  | All                                                                                                    |                                                                                                    | ~                                                                                                    |                                                                                                    |                   |          |
| Search                                                                                                    |                                                                                                    |                                                                                                    | Q                                                                                                    |                                                                                                    | O Refresh         | olear Al |
| 2020-0<br>2020-0<br>2020-0<br>2020-0<br>2020-0<br>2020-0<br>2020-0<br>2020-0<br>2020-0<br>2020-0<br>2020-0 | 7-13 18:56:<br>7-13 18:56:<br>7-13 18:56:<br>7-13 18:56:<br>7-13 18:56:<br>7-13 18:56:<br>7-13 18:56:<br>7-13 18:56:<br>7-13 18:54:<br>7-13 18:54: | 54 Access (<br>54 Access (<br>54 Access (<br>20 Access (<br>20 Access (<br>20 Access (<br>20 Access (<br>35 QoS INF<br>32 QoS INF | Contro<br>Contro<br>Contro<br>Contro<br>Contro<br>Contro<br>Contro<br>Contro<br>Contro<br>Contro<br>Contro<br>Contro<br>Contro<br>Contro<br>Contro<br>Contro | Ing INFO [10144] ARP Binding<br>INFO [9777] Service start<br>INFO [9777] Function disabled<br>INFO [9777] Service stop<br>INFO [8319] Service start<br>INFO [8319] Function enabled<br>INFO [8319] Function enabled<br>INFO [8319] Service stop<br>81] Service start<br>81] Function enabled<br>81] Service stop | k table succeeded |          |

4. In the Save Log section, click SAVE TO LOCAL to save the system logs to a local disk.

| Save Log                        |                               |  |
|---------------------------------|-------------------------------|--|
| Send system log to a specific e | mail address or save locally. |  |
|                                 | MAIL LOG                      |  |
|                                 | SAVE TO LOCAL                 |  |

• To send the system log to a mailbox at a fixed time:

For example, I want to check my router's working status at a fixed time every day, however, it's too troublesome to log in to the web management page every time I want to go checking. It would be great if the system logs could be sent to my mailbox at 8 a.m. every day.

- 1. Visit <u>http://tplinkwifi.net</u>, and log in with your TP-Link ID or the password you set for the router.
- 2. Go to Advanced > System Tools > System Log.
- 3. In the Save Log section, click MAIL LOG.
- 4. Enter the information required:

| Mail Log        |                                  | ×    |
|-----------------|----------------------------------|------|
|                 | Set your mail information below. |      |
| Email From:     | Dequire Dependent                |      |
|                 | Require Password                 |      |
| Username:       |                                  |      |
| Email Password: |                                  |      |
| SMTP Server:    |                                  |      |
| Email To:       |                                  |      |
|                 | Mail Log Automatically           |      |
| Frequency:      | Every Day 🗸                      |      |
| Mail Time:      | 00 🗸 : 00 🗸                      |      |
|                 | CANCEL                           | SAVE |

1) Email From: Enter the email address used for sending the system log.

#### 2) Select Require Password.

Tips: Generally, Require Password should be selected if the login of the mailbox requires username and password.

- 3) Username: Enter the email address used for sending the system log.
- 4) Email Password: Enter the password to login the sender's email address.
- 5) SMTP Server: Enter the SMTP server address.

Tips: SMTP server is available for users in most webmail systems. For example, the SMTP server address of Hotmail is smtp-mail.outlook.com.

- Email To: Enter the recipient's email address, which can be the same as or different from the sender's email address.
- 7) Select Mail Log Automatically.

© Tips: The router will send the system log to the designated email address if this option is enabled.

8) Frequency: This determines how often the recipient will receive the system log.

5. Click SAVE.

### **15.8.** Test the Network Connectivity

Diagnostics is used to test the connectivity between the router and the host or other network devices.

- 1. Visit <u>http://tplinkwifi.net</u>, and log in with your TP-Link ID or the password you set for the router.
- 2. Go to Advanced > System > Diagnostics.

| ems. |       |
|------|-------|
| Ping | ~     |
|      |       |
| 4    |       |
| 64   | Bytes |
| e1   | ART   |
|      | 4     |

- 3. Enter the information:
  - 1) Choose Ping or Traceroute as the diagnostic tool to test the connectivity;
  - Ping is used to test the connectivity between the router and the tested host, and measure the round-trip time.
  - Traceroute is used to display the route (path) your router has passed to reach the tested host, and measure transit delays of packets across an Internet Protocol network.
  - 2) Enter the IP Address or Domain Name of the tested host.
  - 3) Modify the Ping Count number and the Ping Packet Size. It's recommended to keep the default value.
  - 4) If you have chosen Traceroute, you can modify the Traceroute Max TTL. It's recommended to keep the default value.
- 4. Click START to begin the diagnostics.

The figure below indicates the proper connection between the router and the Yahoo server (www.Yahoo.com) tested through Ping.

```
PING 192.168.0.1 (192.168.0.1): 64 data bytes
Reply from 192.168.0.1: bytes=64 ttl=64 seq=1 time=0.322 ms
Reply from 192.168.0.1: bytes=64 ttl=64 seq=2 time=0.308 ms
Reply from 192.168.0.1: bytes=64 ttl=64 seq=3 time=0.286 ms
Reply from 192.168.0.1: bytes=64 ttl=64 seq=4 time=0.334 ms
--- Ping Statistic "192.168.0.1" ---
Packets: Sent=4, Received=4, Lost=0 (0.00% loss)
Round-trip min/avg/max = 0.286/0.312/0.334 ms
ping is stopped.
```

The figure below indicates the proper connection between the router and the Yahoo server (www.Yahoo.com) tested through Traceroute.

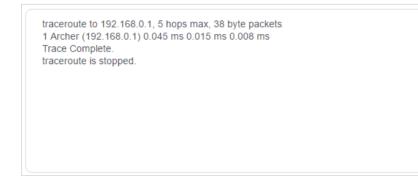

### 15.9. Set Up System Time

System time is the time displayed while the router is running. The system time you configure here will be used for other time-based functions like Parental Controls. You can choose the way to obtain the system time as needed.

- 1. Visit <u>http://tplinkwifi.net</u>, and log in with your TP-Link ID or the password you set for the router.
- 2. Go to Advanced > System > Time & Language.
- To get time from the internet:
- 1. Enable 24-Hour Time if you want the time to display in a 24-hour way.
- 2. In the Set Time field, select Get from Internet.

| System Time                   |                                        |
|-------------------------------|----------------------------------------|
| Set the router's system time. |                                        |
| Current Time:                 | 2020-05-28 07:22:42                    |
| 24-Hour Time:                 |                                        |
| Set Time:                     | Get from Internet                      |
| Time Zone:                    | (UTC-08:00) Pacific Time (US & Canada) |
| NTP Server I:                 | time.nist.gov                          |
| NTP Server II:                | time-nw.nist.gov (Optional)            |

- 3. Select your local Time Zone from the drop-down list.
- 4. In the NTP Server I field, enter the IP address or domain name of your desired NTP Server.

- 5. (Optional) In the NTP Server II field, enter the IP address or domain name of the second NTP Server.
- 6. Click SAVE.
- To get time from your computer:
- 1. In the Set Time field, select Get from Managing Device.

| System Time                        |        |
|------------------------------------|--------|
| Set the router's system time.      |        |
| Current Time: 2020-05-28 07:23:54  |        |
| 24-Hour Time:                      |        |
| Set Time: Get from Managing Device | $\sim$ |

2. The time of your computer will then be displayed and click SAVE.

#### • To manually set the date and time:

1. In the Set Time field, select Manually.

| System Time                   |                     |
|-------------------------------|---------------------|
| Set the router's system time. |                     |
| Current Time:                 | 2020-05-28 07:24:11 |
| 24-Hour Time:                 |                     |
| Set Time:                     | Manually            |
| Date:                         | 05/28/2020          |
| Time:                         | 07 🗸 : 17 🗸 : 19 🗸  |

- 2. Set the current Date (In MM/DD/YYYY format).
- 3. Set the current Time (In HH/MM/SS format).
- 4. Click SAVE.
- To set up Daylight Saving Time:
- 1. Tick the Enable box of Daylight Saving Time.

| Daylight Saving Time                                                 |            |            |           |   |
|----------------------------------------------------------------------|------------|------------|-----------|---|
| Automatically synchronize the system time with daylight saving time. |            |            |           |   |
| Daylight Saving Time:                                                | 🗹 Enab     | le         |           |   |
| Start:2020                                                           | Mar        | ~          | 2nd       | ~ |
|                                                                      | Sun        | ~          | 10:00     | ~ |
| End:2020                                                             | Nov        | ~          | First     | ~ |
|                                                                      | Sun        | ~          | 09:00     | ~ |
| Running Status:                                                      | Daylight S | Saving Tim | ne is on. |   |

- 2. Select the correct Start date and time when daylight saving time starts at your local time zone.
- 3. Select the correct End date and time when daylight saving time ends at your local time zone.
- 4. Click SAVE.

### 15. 10. Set the Router to Reboot Regularly

The Scheduled Reboot feature cleans the cache to enhance the running performance of the router.

- 1. Visit <u>http://tplinkwifi.net</u>, and log in with your TP-Link ID or the password you set for the router.
- 2. Go to Advanced > System > Reboot.
- 3. Tick the Enable box of Reboot Schedule.

| Reboot Schedule                         |                                 |   |
|-----------------------------------------|---------------------------------|---|
| Set when and how often the router rebo  | ots automatically.              |   |
| Reboot Schedule:                        | Enable                          |   |
| Note: Make sure Time Settings are corre | ect before using this function. |   |
| Current Time: 2020-05-28 07:25:44       |                                 |   |
| Reboot Time:                            | 03 🔹 : 00                       | ~ |
| Repeat:                                 | Every Week                      | ~ |
|                                         | Monday                          | ~ |

- 4. Specify the Reboot Time when the router reboots and Repeat to decide how often it reboots.
- 5. Click SAVE.

### 15.11. Control the LED

The LED of the router indicates its activities and status. You can enable the Night Mode feature to specify a time period during which the LED is off.

- 1. Visit <u>http://tplinkwifi.net</u>, and log in with your TP-Link ID or the password you set for the router.
- 2. Go to Advanced > System > LED Control.
- 3. Enable Night Mode.
- 4. Specify the LED off time, and the LED will be off during this period every day.
- 5. Click SAVE.

| LED Control                             |                                  |
|-----------------------------------------|----------------------------------|
| Turn the router's LEDs on or off.       |                                  |
| LED Status:                             |                                  |
| Night Mode                              |                                  |
| Set a time period when the LEDs will be | e off automatically.             |
| Night Mode:                             | Enable                           |
| Note: Make sure Time Settings are corre | rect before using this function. |
| Current Time: 2020-05-28 07:27:05       |                                  |
| LED Off From:                           | 22 🗸 : 00 🗸                      |
| To:                                     | 06 ✓ : 00 ✓ (next day)           |

# FAQ

### Q1. What should I do if I forget my wireless password?

The default wireless password is printed on the label of the router. If the password has been altered:

- 1. Connect your computer to the router using an Ethernet cable.
- 2. Visit <u>http://tplinkwifi.net</u>, and log in with your TP-Link ID or the password you set for the router.
- 3. Go to Wireless to retrieve or reset your wireless password.

### Q2. What should I do if I forget my web management password?

- If you are using a TP-Link ID to log in, or you have enabled the Password Recovery feature of the router, click Forgot password on the login page and then follow the instructions to reset it.
- Alternatively, press and hold the Reset button of the router until the LED blinks to restore factory default settings, and then visit <u>http://tplinkwifi.net</u> to create a new login password.

### Note:

- Please refer to Password Recovery to learn how to configure Password Recovery.
- You'll need to reconfigure the router to surf the internet once the router is reset, and please mark down your new password for future use.

## Q3. What should I do if I can't log in to the router's web management page?

This can happen for a variety of reasons. Please try the methods below to log in again.

- Make sure your computer is connected to the router correctly and the corresponding LED indicator(s) light up.
- Make sure the IP address of your computer is configured as Obtain an IP address automatically and Obtain DNS server address automatically.
- Make sure <a href="http://tplinkwifi.net">http://192.168.0.1</a> is correctly entered.
- Check your computer's settings:
  - 1) Go to Start > Control Panel > Network and Internet, and click View network status and tasks.
  - 2) Click Internet Options on the bottom left.
  - 3) Click Connections and select Never dial a connection.

| eneral Se         | curity            | Privacy    | Content                    | Connections              | Programs | Advanced |
|-------------------|-------------------|------------|----------------------------|--------------------------|----------|----------|
|                   | o set up<br>etup. | o an Inter | net connec                 | tion, click              | Set      | up       |
| Dial-up and       | d Virtua          | Private N  | Network se                 | ttings                   |          | 13       |
| 🎒 Bro             | adbar             | nd Conn    | ection                     |                          | Add      | l        |
|                   |                   |            |                            |                          | Add V    | PN       |
|                   |                   |            |                            |                          | Remo     | ve       |
| Choose Server for |                   |            | ed to config               | jure a proxy             | Sett     | ings     |
| Never             | dial a d          | connection | n                          |                          |          |          |
| 🔘 Dial w          | heneve            | r a netwo  | ork connect                | tion is not prese        | ent      |          |
| Alway             | s dial m          | ny default | connection                 | n                        |          |          |
| Curren            |                   | None       |                            |                          | Set de   | efault   |
| Local Area        | Netwo             | rk (LAN) s | ettings -                  |                          |          |          |
|                   |                   |            | to dial-up<br>r dial-up se | connections.<br>ettings. | LAN se   | ttings   |
|                   |                   |            |                            |                          |          |          |
|                   |                   |            |                            |                          |          |          |

4) Click LAN settings and deselect the following three options and click OK.

|              | nfiguration may override manual settings. To ensure th<br>I settings, disable automatic configuration.                                                                                                    |
|--------------|----------------------------------------------------------------------------------------------------|
| Automatic    | ally detect settings                                                                                                    |
| Use autor    | natic configuration script                                                                                                    |
| Address      |                                                                                                    |
| Proxy server |                                                                                                    |
|              | xy server for your LAN (These settings will not apply to<br>VPN connections).                                                                                                    |
| Address:     | Port: 80 Advanced                                                                                                    |
| Huuross,     | and the second second se |

5) Go to Advanced > Restore advanced settings, click OK to save the settings.